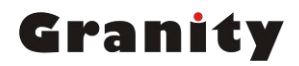

用户使用手册 User Guide

# 智能消费管理控制系统

克立司帝控制系统(上海)股份有限公司 Crest Control System(Shanghai)Co., Ltd.

# 目录

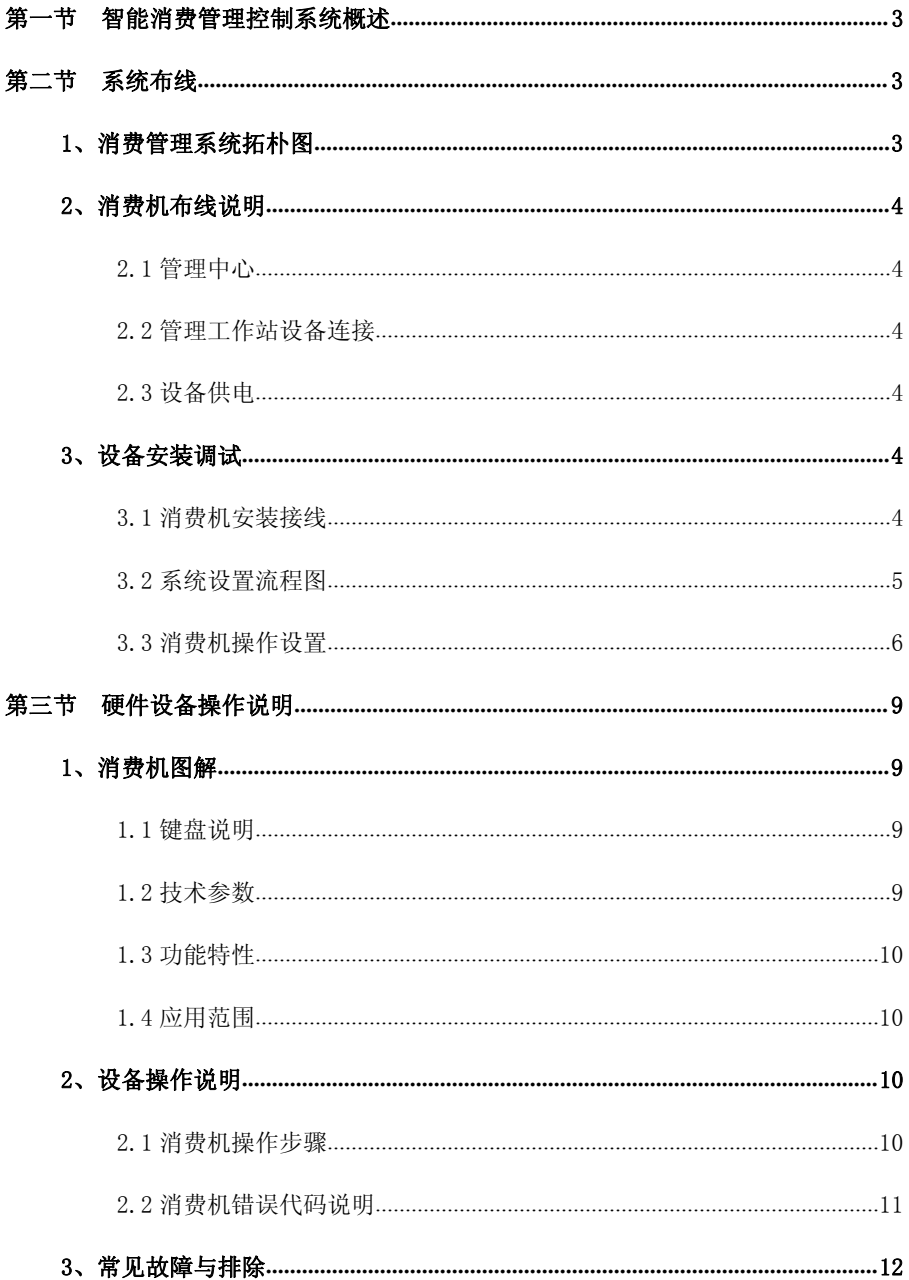

## <span id="page-2-1"></span><span id="page-2-0"></span>第一节 智能消费管理控制系统概述

<span id="page-2-2"></span>智能消费管理系统是本公司为了满足消费电子化、制度化、方便化等要求而研制 的。它代替了用现金、磁卡、接触式 IC 卡、光电卡等消费的方式,是目前技术最先进 的非接触智能卡消费方式。

智能卡消费管理系统采用非接触式智能卡为消费凭证的智能消费系统,主要由计 算机系统、消费机、消费管理软件、发卡设备、打印机和其它的辅助设备等组成,该 系统的管理软件是在 WINDOWS XP 环境下开发的,接口友好,操作简便,系统设置简单, 同时可以设置多种消费模式,满足用户的各种需求。

在使用该系统的过程中,只要将系统发行好的消费卡在消费机感应区的有效范围 内刷卡,消费机读取到智能卡内的有效信息,并根据消费机设置的消费模式自动扣取 费用,同时将各种数据储存在消费机内,并通过系统管理软件将消费机中的数据读取 出来,存放在相应的数据库文件中,在报表输出中可以根据打印条件统计输出用户需 要的各种智能卡管理报表和销售情况统计明细报表。

利用网络系统,使消费机和计算机之间能够方便地相互交换数据,使用智能卡消 费管理系统能够彻底改变食堂、餐厅、购物中心、商场等人工消费方式,大大提高了 管理工作的方便性、准确性,同时也避免了各种人为因素造成的误差,实现了就餐、 购物、娱乐等电子货币消费,操作简单方便,运行安全可靠。

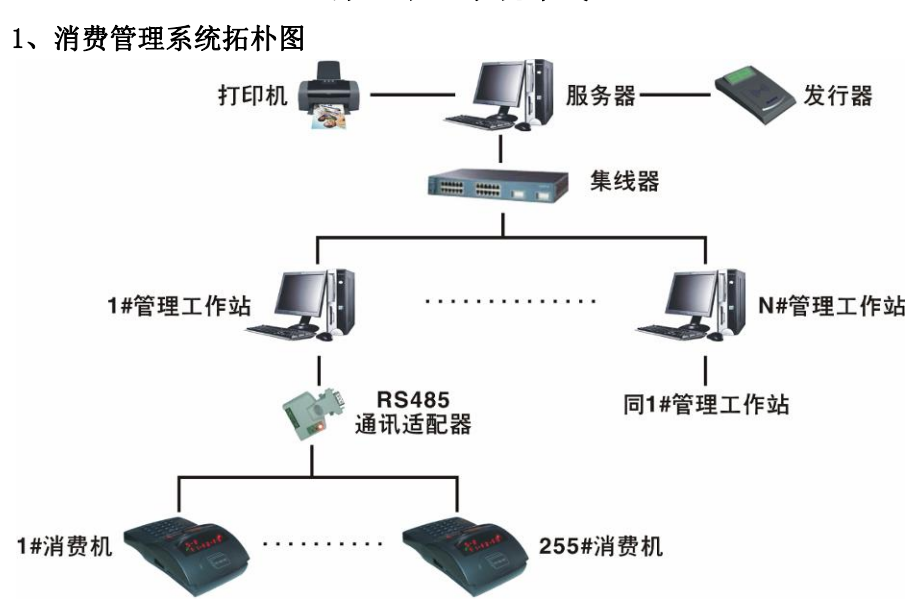

## 第二节 系统布线

<span id="page-3-0"></span>拓朴图注解:

 整个消费系统数据服务器可连接不限数个基础单元管理工作站,每个管理工作站 基础单元理论可连接 255 台消费机,通过实际论证,建议用户连接不超过 10 台消 费机,以保证系统的稳定性和优越性。

## 2、消费机布线说明

#### 2.1 管理中心

- 服务器——管理工作站 所有管理工作站的管理电脑通过集线器与服务器相连,线材选用:网线
- 服务器——发行器 通过 RS485 通讯适配器将服务器与发行器连接起来, RS485 通讯接口连接 2pin 水 晶头,水晶头连接发行器,RS485 通讯适配器另一端通过 RS232 串口连接服务器 电脑串口

#### 2.2 管理工作站设备连接

- 管理工作站管理电脑——RS485 通讯适配器通讯 RS485 通讯适配器通过已有的 RS232 串口端子连接电脑串口
- RS485 通讯适配器通讯——智能消费机 485 通讯线线材选用:RVVSP2\*0.75mm 2

#### 2.3 设备供电

- $\triangleright$  所有消费机供电为 DC 12V/500MA, 火牛供电
- > RS485 通讯适配器供电为 DC 5V, 火牛供电

## 3、设备安装调试

## 3.1 消费机安装接线

消费机与电脑通讯采用 RS485 通讯方式,本公司消费机预留 DB 接头与水晶头两组 RS485 通讯接口,用户可任选其一使用,本公司消费机出厂时配送水晶头 RS485 通讯线。

### ① DB 接头的 RS485 通讯接线:

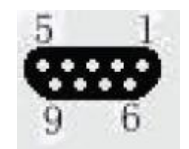

1, 3, 5, 7, 9  $\rightarrow$  485A

2, 4, 6, 8--- $\rightarrow$  485B

### <span id="page-4-0"></span>② DB 接头的 RS485 通讯接线:

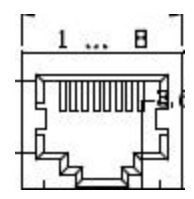

1, 2, 3,  $4---\rightarrow 485A$ 

5, 6, 7, 8--- $\rightarrow$  485B

#### 3.2 系统设置流程图

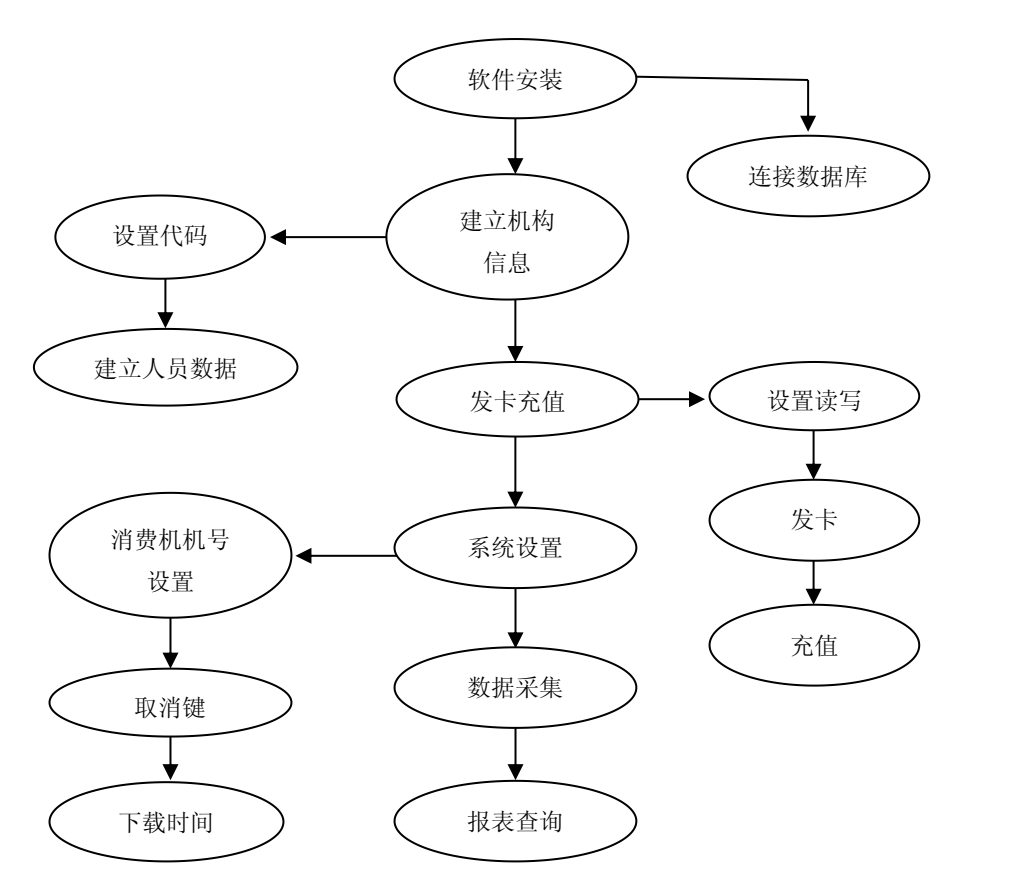

#### <span id="page-5-0"></span>3.3 消费机操作设置

3.3.1 应用卡类

#### ① 收费员卡:

收费员开启消费机时使用,由系统管理软件发行。

#### ② 消费员卡:

用户消费时使用,由系统管理软件发行给消费人员的使用的卡片。

#### 3.3.2 消费机设置

要使消费机能正常工作,首先必须在管理电脑的消费软件中进行一系列的设置。 如在消费管理软件中设置消费机的设备数据:消费机的地址、连接数据库名称、串口 设置等。消费机和上位机通讯成功后,再设置消费机的控制参数、下载控制参数、对 消费机校对,以及设置消费单价等等……【注:详细软件操作设置请参照光盘中软件 部分的操作说明】。管理软件与消费机相关的设置完成后,即可在消费机上刷卡消费。

#### 3.3.3 消费机调试

#### 进入工作状态

①接通消费机电源,打开开关后消费机进入开机状态(如果没有进入开机状态, 请确认电源是否插反)。显示屏上行显示当前日期。

②设置消费机与管理电脑通讯

③如使用开机卡,请先读操作员卡,显示屏上提示输入操作员卡密码。输入正确 的密码后, 按下确认键"确认", 消费机进入工作状态。

④如无开机卡,直接按 A 进入消费机进入工作状态。

#### 选择消费方式

进入工作状态后,操作员按功能键 A,消费机切换到"直接消费方式" ,消费机 屏幕左边最下方指示灯亮;再按一次功能键 A, 消费机切换到"定额消费方式", 也 即按菜单编号消费方式,消费机屏幕左边中间指示灯亮。

附:两种消费方式说明

只有设置好消费方式后,用户才能正常刷卡收费。下面是关于两种消费方式的详 细说明。

选择消费方式后,所产生的输入金额内容,可以小数计算(类同计算器操作),消 费过程中涉及到的消费份数、菜单编号等都不能为小数,若在输入过程中输入小数, 将会忽略小数点的输入。

直接消费方式下支付 在直接消费方式下,消费机屏幕左边最下方指示灯亮。在键盘中 直接输入消费者所购买商品的金额和数量,进行累加计算,然后收费员按确认键, 消费机上显示总金额。消费者确认要完成此次消费后,由消费者在消费机上刷卡 支付所产生的费用。消费机在读到正确的卡片信息后,收取费用并在显示屏的上 行显示卡中的余额,下行显示本次消费的金额,同时蜂鸣器响。如果所读取的卡 片为无效卡,则消费机显示屏上出现相应的错误信息代码(显示屏代码请参照后 面第三小节),蜂鸣器发出短促的两声。没有读卡之前,若想取消此次消费,只要 按取消键退出即可。

定额消费方式下支付 在定额消费方式下,消费机屏幕左边中间指示灯亮。当要使用这 种消费模式时, 主机(管理 PC)设置了各类菜单价格, 并已经下载菜单价格到指 定消费机。故收费员只需按菜单编号,然后按确认键。消费机会自动计算出消费 金额,并在显示屏中显示出来。经消费者确认后,消费者刷卡支付消费金额。消 费机在读到正确的卡片信息后,收取费用并在显示屏的上行显示卡中的余额,下 行显示本次消费的金额,同时蜂鸣器响。如果所读取的卡片为无效卡,则消费机 显示屏上显示相应的错误信息代码,蜂鸣器发出短促的两声。没有读卡之前,若 想取消此次消费,只需按取消键退出即可。

#### > 消费方式的操作

#### (1)直接消费方式的操作

①按功能键 A,切换到直接消费方式,再按功能键 C 进入。

②扣款操作: 假设消费金额为 18 元,消费用户要了一份红烧排骨(5 元),爆炒 腰花(6.8 元),三鲜汤(4.2 元)和米饭(2 元)。操作如下:

- 先从数字键盘输入消费金额数,并按"+" 键进行累加,即"5"+"6.8"+  $"4.2" + "2"$  ;
- 按"功能"键显示消费总金额,消费者确认消费金额,如有不符,按 "取消"从新回到步骤 A;
- 如果消费者无疑义,收费员按"确认" 键,显示屏上显示消费金额的 累计数,本例为"18"。
- 消费者持卡在消费机的感应区读卡,"嘀"一声后,读卡完毕,完成扣 款。若读取的用户卡为无效卡或余额不足用户卡,显示屏将显示相应 错误提示代码。
- 扣款完成后,显示屏下行显示本次消费的金额,上行显示卡上余额 。

#### (2)定额消费方式的操作

含义:在消费管理系统软件中,可设置消费定额单价。在定额消费方式中,就是 以该单价为消费基准,只需输入菜单编号: 消费机自行计算出消费总额。

①按功能键 A,切换到定额消费方式,再按功能键 C 进入。

②扣款操作:如果现在用户需要一份酸菜鱼,在软件中已设置该酸菜鱼菜单编号 为 7, 单价为 18 元。操作如下:

- 操作员直接在数字键盘输入"7"。
- 再按确认键,显示屏上显示消费金额的累计数,本例为"18"。
- 消费者持卡在消费机的感应区读卡,"嘀"一声后,读卡宗毕,完成扣

款。若读取的用户卡为无效卡或余额不足用户卡,显示屏将显示相应 的错误提示代码。

 扣款完成后,显示屏下行显示本次消费的金额,上行显示卡上余额 。 ③如果现在用户需要二份酸菜鱼(其菜单编号为 7,价格为 18),再加一分红烧肉 (其菜单编号为 15,价格为 26)操作如下(假设已经处于定额消费方式消费操作):

- 先输入 7,此时为输入了一份酸菜鱼;
- ◆ 再按"+",此时上行显示"18.0",下行显示 0, 等待再输入菜单编号;
- ◆ 再按"7",再按"+",此时上行显示二份酸菜鱼金额"36.0",下行显示 0, 等 待再输入菜单编号;
- ◆ 再按"1",再按"5",再按"功能",此时上行显示总消费金额"62.0", 下行显示 0 , 用户确认消费金额;
- 如果无疑义,最后按"确认",此时上行显示总消费金额"62.0",下行显示 "--------" ,等待刷卡扣费;
- 消费者持卡在消费机的感应区读卡,"嘀"一声后,读卡完毕,完成扣款。若读取 的用户卡为无效卡或余额不足用户卡,显示屏将显示相应的错误提示代码;
- ◆ 扣款完成后, 显示屏下行显示本次消费的金额, 上行显示卡上余额 。按"取消" 将重新进入步骤 A 前进入的状态。

## <span id="page-8-0"></span>第三节 硬件设备操作说明

## <span id="page-8-1"></span>1、消费机图解

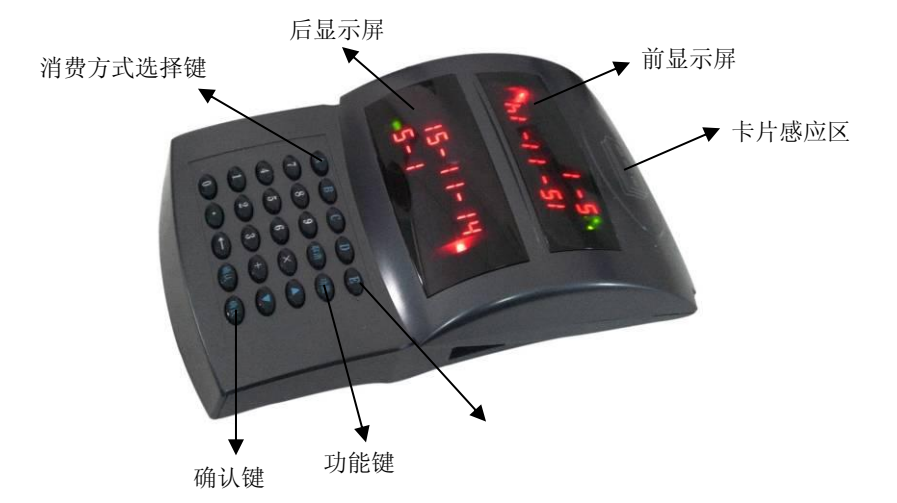

### 1.1 键盘说明

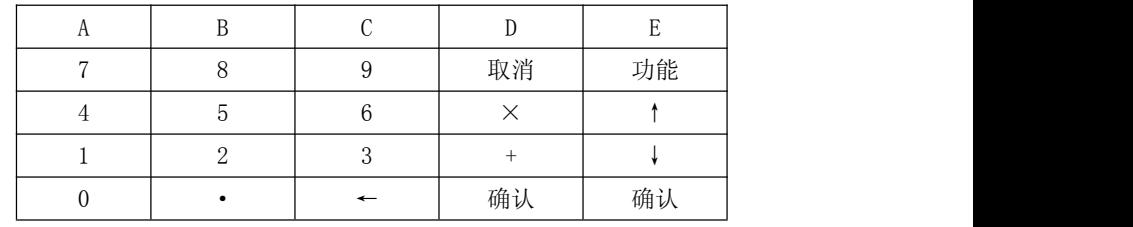

A、B、C 为消费方式选择键

D、E、↑、↓、←为暂为保留,按键未起作用

·为小数点,表示金额时使用,支持小数点后一位数

## 1.2 技术参数

- 消费机外形尺寸:280\*168\*75mm
- 存储器容量 4MBit,可存储 30000人次的就餐数据
- > 读写时间: < 0.3 秒
- > 工作环境温度: -10℃<sup>~</sup>+50℃
- 工作相对湿度:≤95%,不凝露
- 读卡距离:20mm~50mm
- > 通讯方式: RS485
- 发行卡片数量:50 万张
- 黑名单容量:50 万张

- <span id="page-9-0"></span>后备电池供电时间:≥8 小时
- > 封闭防潮、防油污结构, 适合食堂恶劣环境

#### 1.3 功能特性

- > 双面 LED 显示,操作方便, 显示直观:
- 有直接和菜单编号两种消费模式,并同时支持消费金额相加功能;
- 每天最大消费限额和每天消费次数限制,提高用户卡安全度;
- > 消费卡可单个和批量充值、退款, 提高了管理操作的灵活性;
- 收支报表查询详单;
- 可手工收费。

#### 1.4 应用范围

应用于智能消费管理控制系统中,可与电脑联机使用,也可脱机独立运行。

#### 2、设备操作说明

#### 2.1 消费机操作步骤

- 步骤 1: 插入为本消费机专用的电源适配器给消费机供电, 打开费机左侧的电源开关, 若显示屏不亮,可能是电源插反,请检查消费机的两芯电源插头。
- 步骤 2: 打开电源后, 显示屏点亮, 此时若机内参数已设置正确, 则收费机上行显示: 年-月-日,等待收费员刷卡开机状态; 若机内参数设置不正确或参数有误, 显示屏将显示相应的错误提示代码,这时应通过上位 PC 机对下位收费机进行 参数设置,设置完一切参数后,重新打开电源开机;
- 步骤 3:进入等待收费员刷卡开机状态后,并且只有刷正确的收费员卡,才可进入下一 步操作,刷其它错误卡会显示错误提示,提示信息会延时一段时间后自动消失, 返回等待收费员刷卡开机状态;(如无需操作卡功能,可直接按 A 进入)
- 步骤 4:收费员正确刷卡后进入等待收费员输入密码状态; 此时收费员可输入密码, 若密码不正确,会返回原状态提示重新输入密码,若密码正确则进入下一步工 作状态:
- 步骤 5:进入工作状态后上行显示:S-2,下行显示:F1-F2-F3,分别对应键盘上的 A、 B、C 键, 此时只可按 A、B、C 键, 其它按键和刷卡不起作用。
	- 按 A 键:可切换两种收费方式,每按一次 A 键,显示屏左两边的 2 个 LED 灯会循环点亮,每一个灯对应一种收费模式;
	- 按 B 键: 出现退出收费操作状态, 刷进入时对应的收费员卡, 退回开机状 态,等待收费员刷卡登录;

按 C 键: 在按 A 键选择好收费模式后按 C 键进入相应收费模式;

若显示屏上左边最下边指示灯亮,按 C 进入直接消费方式状态;

若显示屏上左边中间指示灯亮,按 C 进入定额收费方式状态;

步骤 6: 若进入定额收费方式状态: 上行显示 F-2, 下行:0, 此时为按菜单价格收费方

<span id="page-10-0"></span>式,系统预留 30 种功能窗体价,此时可输入 1-30 之内的任何一个菜单编号,每 个编号对应一种价格(菜单价格可通过上位 PC 机软件进行设定),选定一个编号 后,按确认键,进入消费员刷卡扣费提示状态;上行显示:本数字键对应价钱, 下行显示: ----------提示消费者刷卡;

步骤 7: 若在步骤 5 中按 A 键切换为直接消费方式状态后按 C 键进入直接消费方式,上 行显示:总金额(0)

> 下行: 当前输入金额后,若输入有误;可按取消键返回初始状态,待所有 运算完成后,按确认键进入,进入等待消费员刷卡消费状态,上行显示:本次 消费总价钱,下行显示: ----------提示消费员刷卡;

- 步骤 8:进入等待消费者刷卡扣费提示状态后,消费员可刷卡扣费,若刷正确收费员卡, 则蜂鸣器叫一声,显示屏切换到收费后收费情况显示状态,若刷错误卡,则蜂 鸣器急叫两声,显示屏出现错误提示约 3 秒钟后返回等待消费员刷卡状态;
- 步骤 9: 进入收费后收费情况显示状态后,可以进行下一次消费刷卡操作,也可按取消 键返回收费模式。

2.2 消费机错误代码说明

| 错误代码     | 说明            |
|----------|---------------|
| $Err-1$  | 过期卡提示         |
| $Err-2$  | 挂失卡提示         |
| $Err-3$  | 卡密码错误提示       |
| $Err-4$  | 卡错误提示         |
| $Err-5$  | 非本系统 ID 提示    |
| $Err-6$  | 非当班操作员        |
| $Err-7$  | 消费卡内余额不足提示    |
| $Err-8$  | 本次消费超最大限额     |
| $Err-9$  | 本卡本天消费次数超出    |
| $Err-10$ | 无权取消上笔交易时显示结果 |
| $Err-11$ | 系统参数校验有错      |
| $Err-12$ | 时间格式错         |
| $Err-13$ | 消费参数校验有错      |

## <span id="page-11-0"></span>3、常见故障与排除

### (1)上位机与下位机通信不上

可能原因:

- 1 检查 PC 与 485 卡之间、485 卡与消费机之间连线是否正常
- 2 检查消费机地址设置与系统软件设置是否相符

## (2)消费机无显示或不能开机收费

可能原因:

- 1 检查电源输入部分是否连接正常
- 2 检查开机卡是否为收费员卡

## (3)消费机无法刷卡消费

可能原因:

- ① 检查设置的消费时间是否正常
- ② 消费机内时间是否丢失
- ③ 检查卡片是否有消费的权限
- ④ 读写模块坏或读写天线板坏
- ⑤ 所刷的卡是否为挂失的卡

## (4)消费机蜂鸣器不停的叫

可能原因:

- 1 消费机主板存储参数错误(复位和重新下载控制参数)
- 2 检查消费机 IC(AT89C55)U3 是否插紧
- 3 消费机主板可能有其它硬件损坏